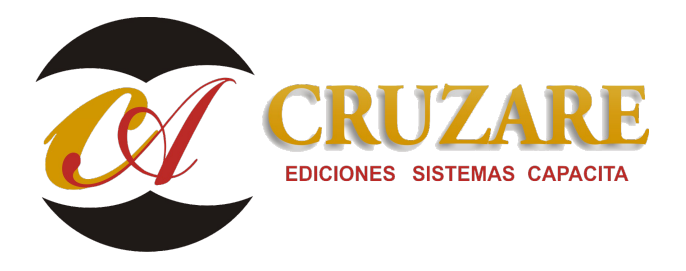

# **001287 CF\_Actualizacion Contafiscal Monousuario\_FB 3.0**

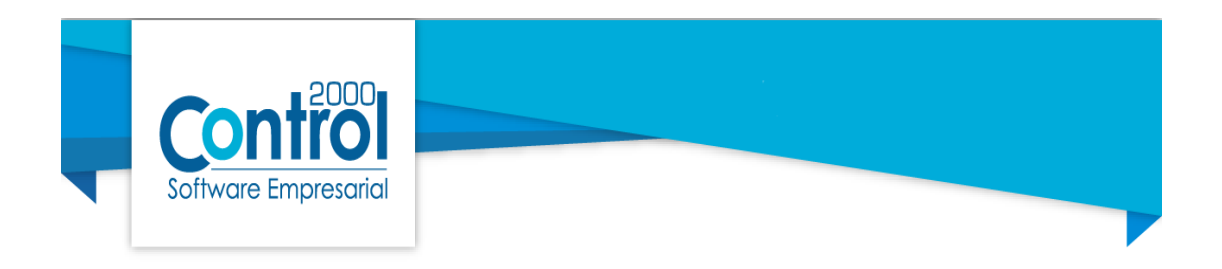

# **Actualizacion de Contafiscal C2K Monousuario con FB 3.0**

iiilmportante!!!

- Contar con el apoyo de su personal de sistemas.
- No es necesario desinstalar la versión anterior del sistema que se tenga.
- Se debe contar con la última versión de Java instalado en los equipos.
- Generar respaldo de la información de sus empresas antes de llevar a cabo cualquier proceso de la actualización.
- No tener ningún sistema de la linea de control 2000 abierto (DD, Administrador, Ventas, etc.) mientras se lleva a cabo la actualización.
- **No es necesario desinstalar firebird 2.5**

Descarga de Actualización

Deberá realizar la descarga del nuevo numero de control, ingresando a la página de control 2000, la cual es www.control2000. com.mx

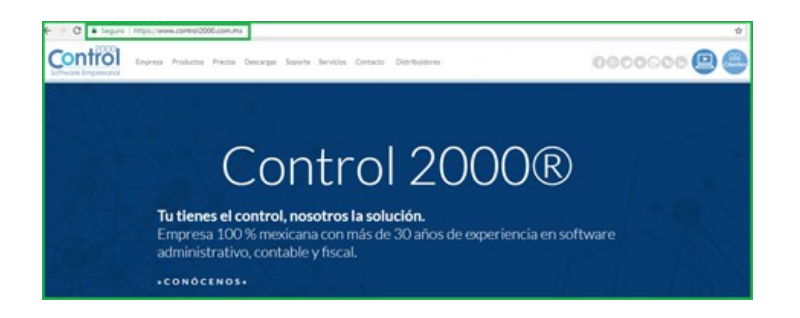

Ingresar al apartado de DESCARGAS, ahí digite el número de Serie (12 dígitos) del sistema que desee descargar una vez capturado dará clic en Consultar descarga.

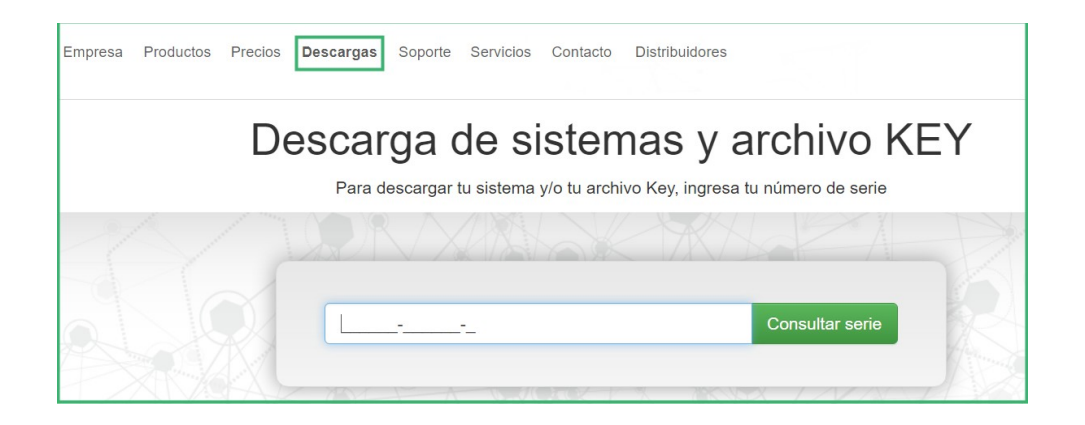

Dentro de las opciones que tenemos para descargar son el Instalador y el Archivo Key (Archivo de protección CFWProt.key), en este caso damos clic en Instalador para descargar el ejecutable de nuestro sistema.

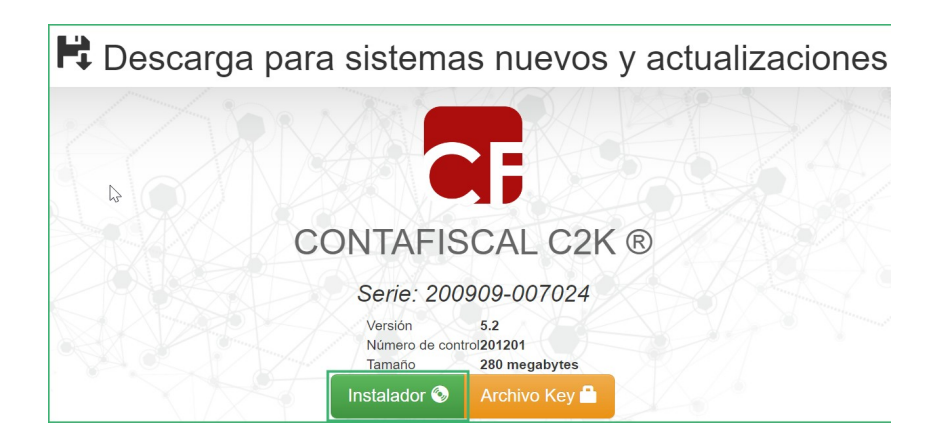

Una vez guardado deberá seleccionar el icono del instalador en la carpeta que se haya descargado y hacer clic derecho ejecutar como administrador.

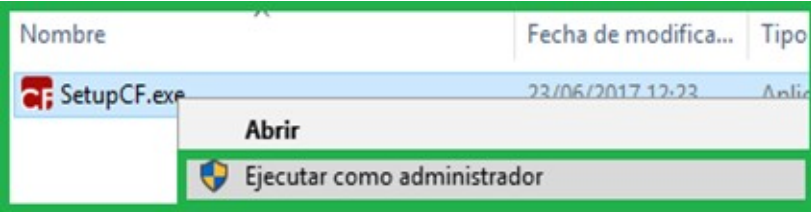

## Proceso de Instalación

Comenzará la instalación del sistema, mandando la ventana de bienvenida, indicando que versión y número de control se instalara, se hará clic en siguiente.

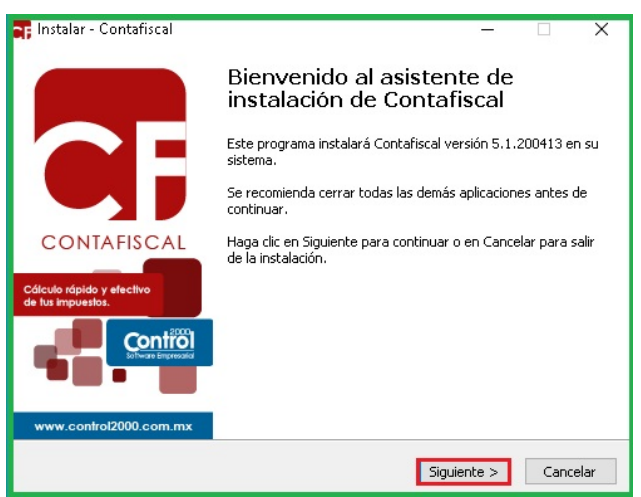

Se lee y acepta el acuerdo de licencia, se da clic en el botón siguiente.

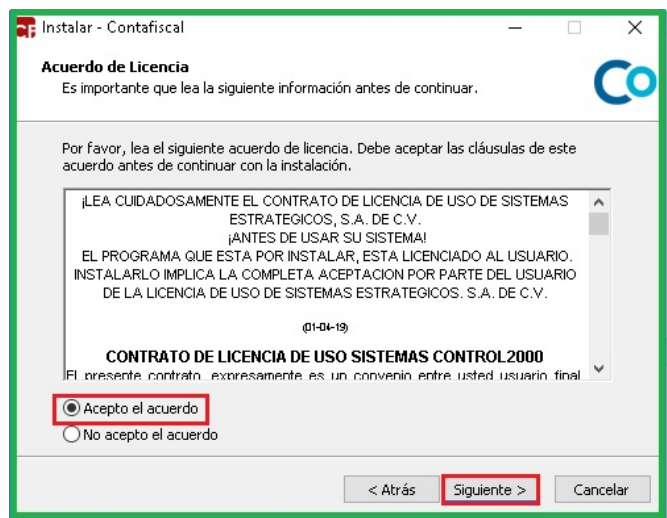

La ventana muestra la ruta donde se instalara la actualización C:\Program Files\C2K\_CS\Contafiscal o C:\ProgramFiles(x86)\C2K\_CS\Contafiscal del sistema, por se una actualizacion de numero de control, se dejara la misma ruta y solo hacer clic en siguiente.

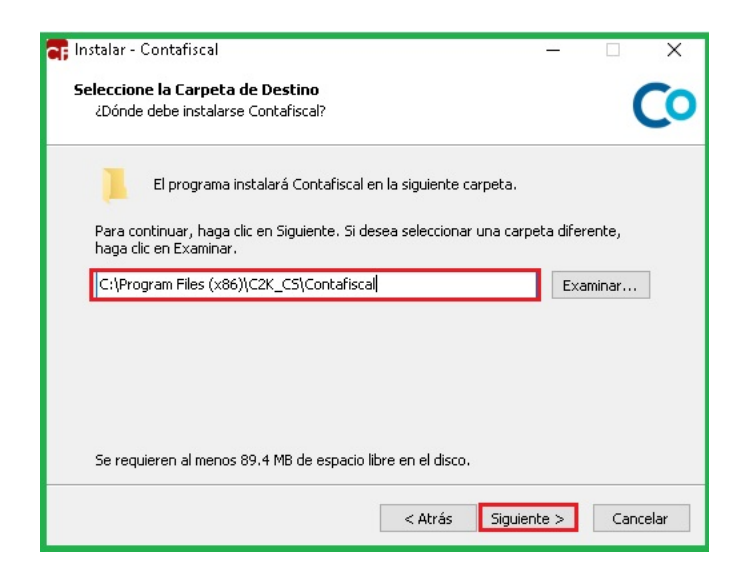

Al ya tener una instalacion previa del sistema, manda la ventana indicando que esa carpeta ya existe, que si se desea realizar la instalacion ahi mismo, solo indicaremos que sí.

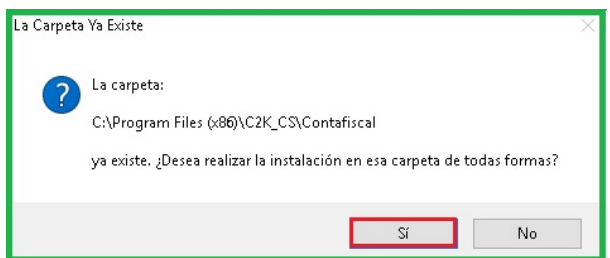

A continuación se deberá seleccionar los componentes, sin embargo por tener el sistema previamente instalado,en esta ventana ya viene configurado un tipo de instalación (puede ser servidor dedicado, servidor no dedicado + estacion de trabajo, monousuario o personalizada) se recomienda dejarlo asi y solo dar clic en siguiente.

iijlmportante!!! Si se hara reinstalaciòn de algun componente en especial, favor de consultarlo antes con el àrea de soporte.

A continuación se deberá seleccionar los componentes que se desean instalar:

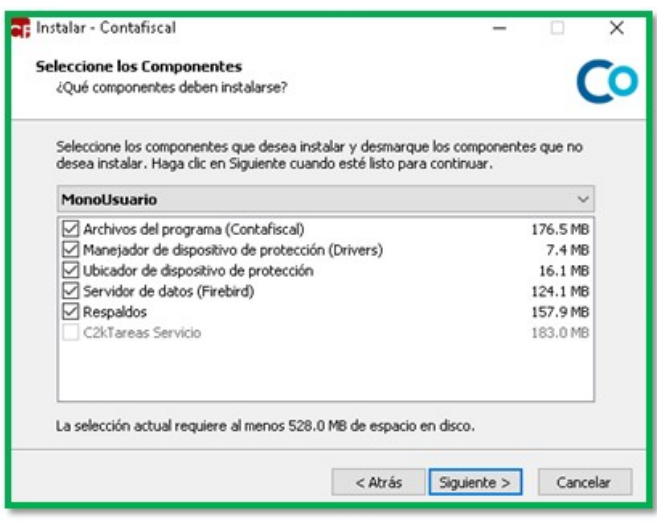

En la siguiente ventana se visualiza que el instalador esta preparando los componentes, la instalacion avanzara de manera automatica sin necesidad de darle en siguiente.

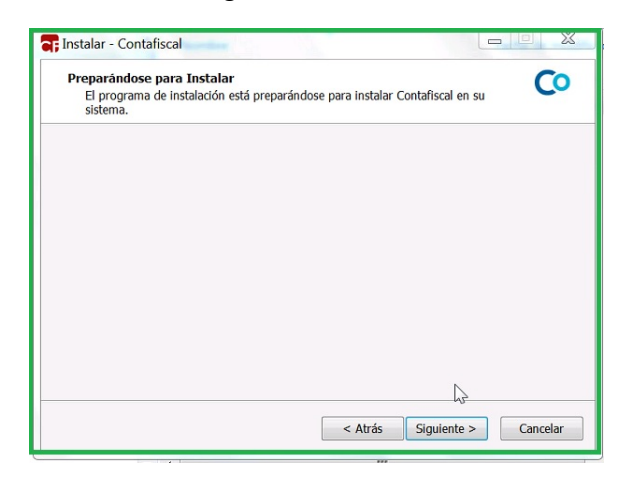

Mostrara la siguiente ventana en donde, en esta parte el sistema esta analizando la informacion que ya se tiene en las carpetas.

iijlmportante!!! En este proceso el instalador, puede llegar a tardar en responder, dependiedo de la cantidad de empresas que se vengan trabajando en el sistema, es necesario que dejemos el proceso hasta que avance automaticamente.

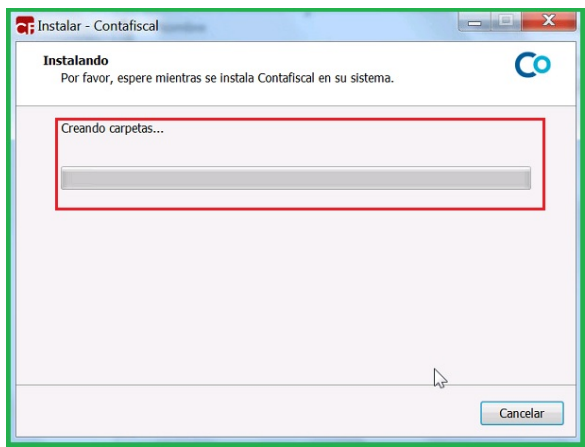

Una vez que termino de analizar y darle permisos a las carpetas, el instalador empezara a extraer los archivos para que se actualicen.

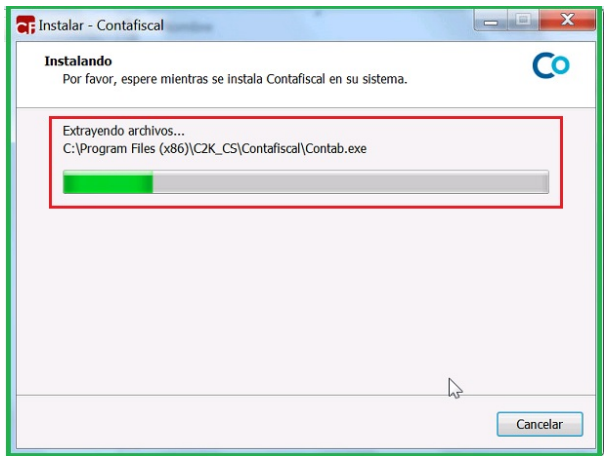

Instalación de Firebird

El instalador mandara una siguiente ventana pidiendo instalar la version 3.0 de Firbird, el cual le daremos en aceptar.

**Nota: Si no nos manda esta ventana es porque ya se tiene instalado la versión de Firebird 3.0 y el instalador omitirá este paso**

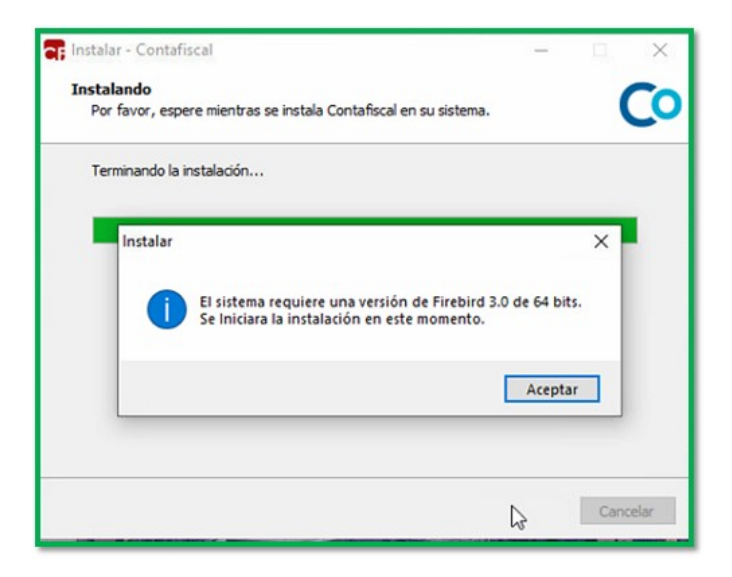

Para empezar el proceso se tendrá que dar clic en el botón **Instalar**

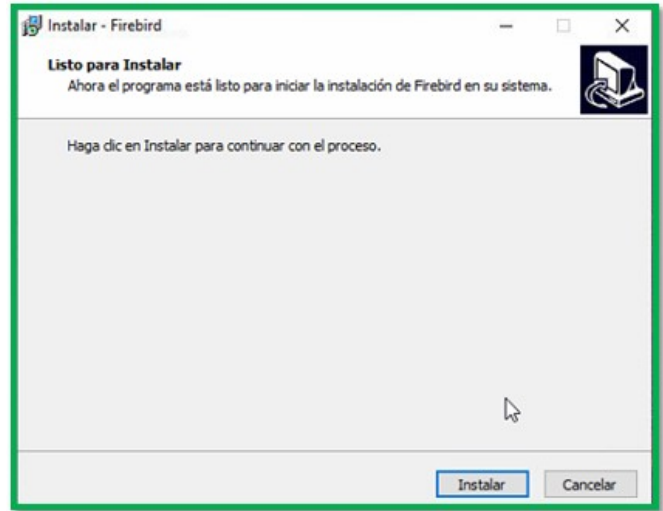

Empezara correr el proceso de instalación

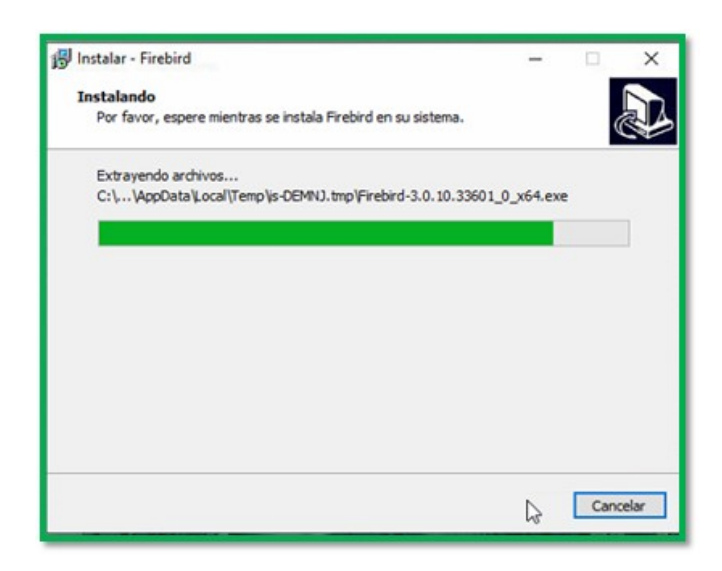

El sistema encontrara una versión ya de firebird (2.5) sin embargo será necesario instalar también la 3.0 por lo que a este mensaje le diremos que **NO**

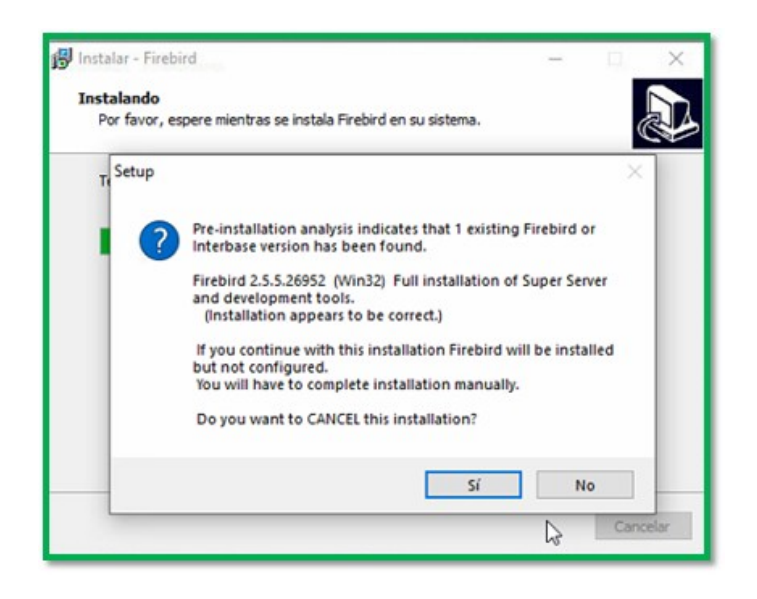

En caso de haber indicado que si al mensaje anterior, el instalador mandara el siguiente mensaje:

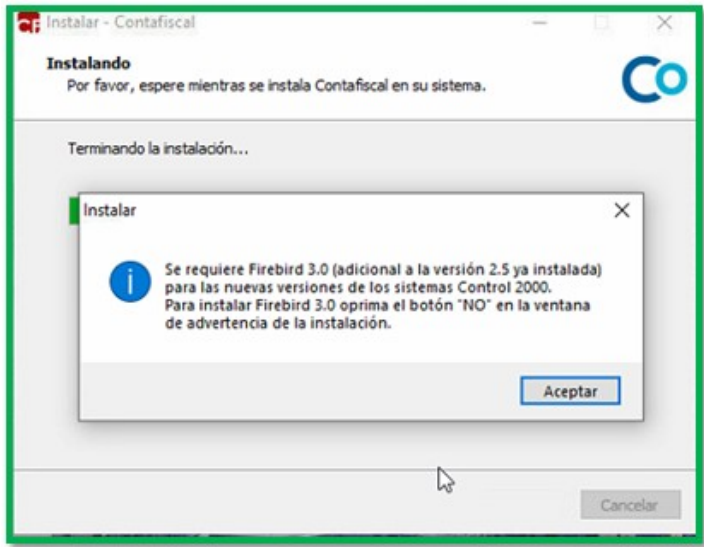

Por lo que nos mandará nuevamente el mismo mensaje, en donde se le tendrá que dar clic en **NO**

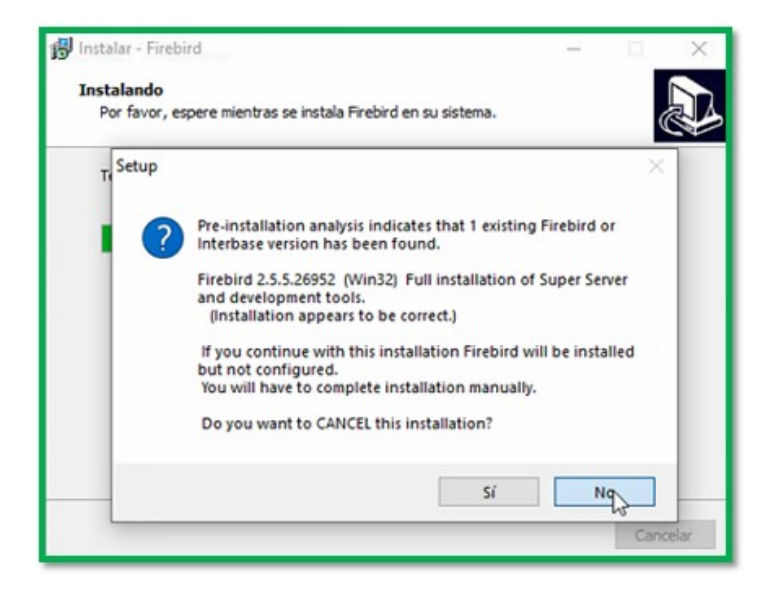

Empezara el proceso de la instalación

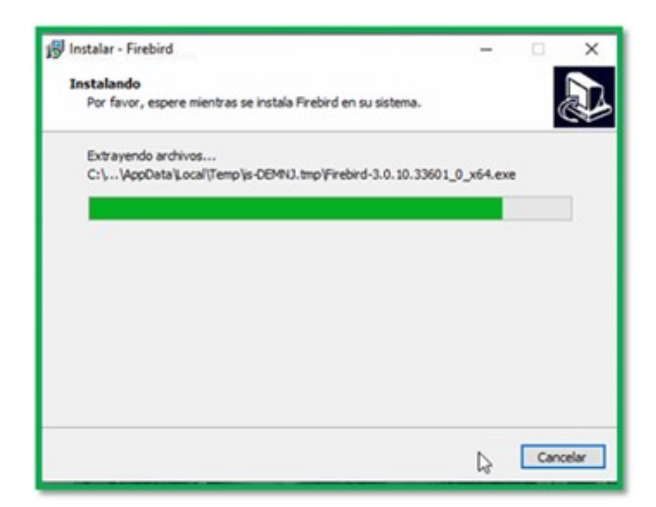

### Instalación de Drivers

Comenzará por instalar los drivers del dispositivo (Sentinel Protection Installer), se hace clic en siguiente

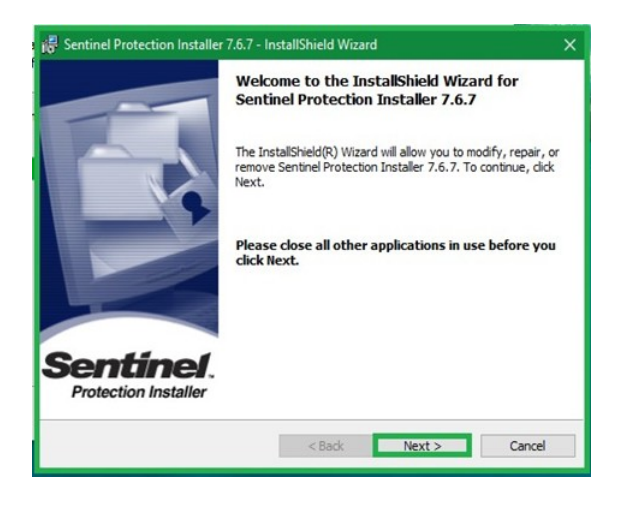

Se deja la opción de Modify y se hace clic en next.

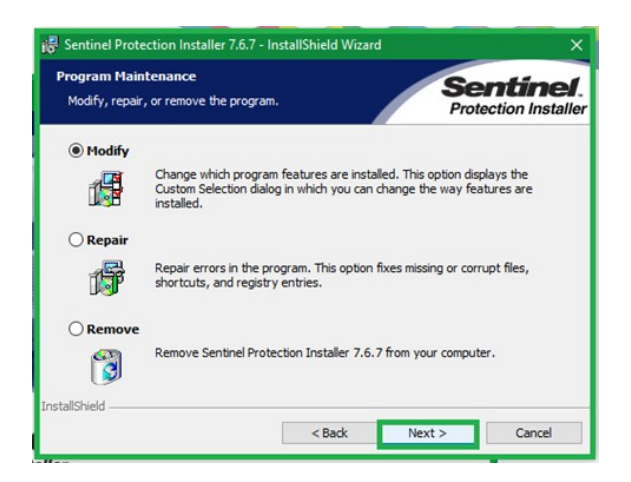

En la ventana siguiente se hace clic en instalar.

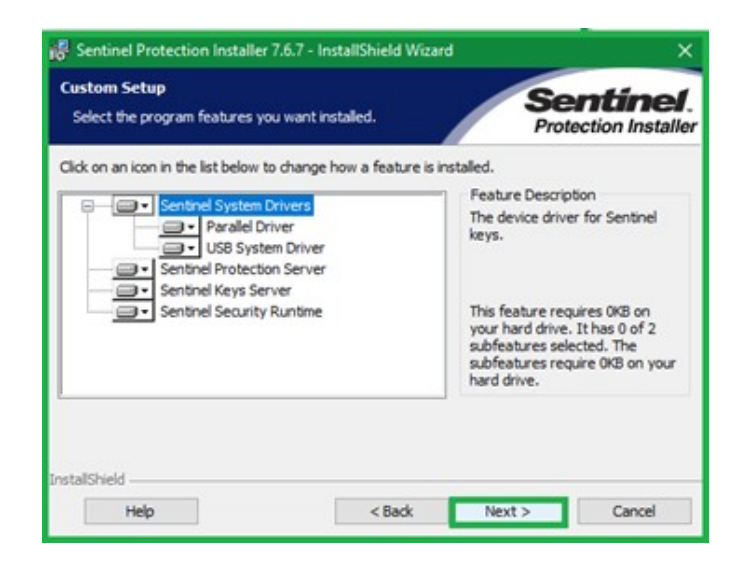

Se muestra en esta ventana y clic en INSTALL

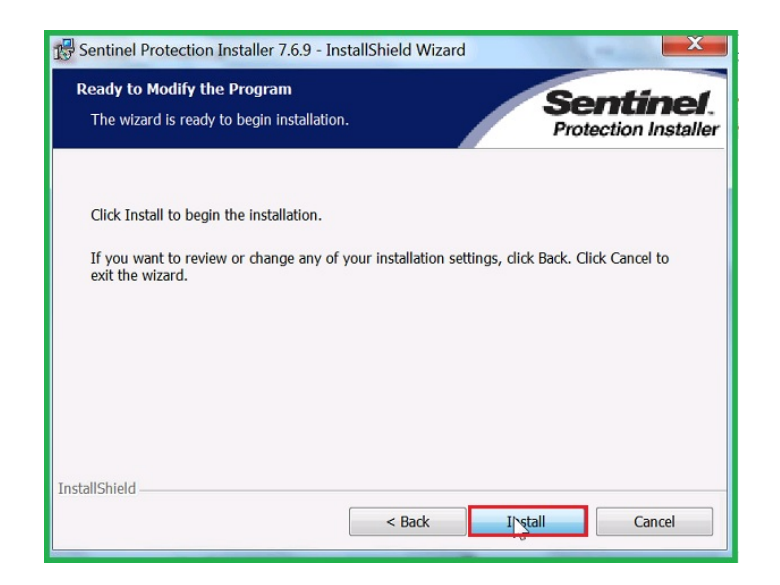

Se muestra el proceso de carga

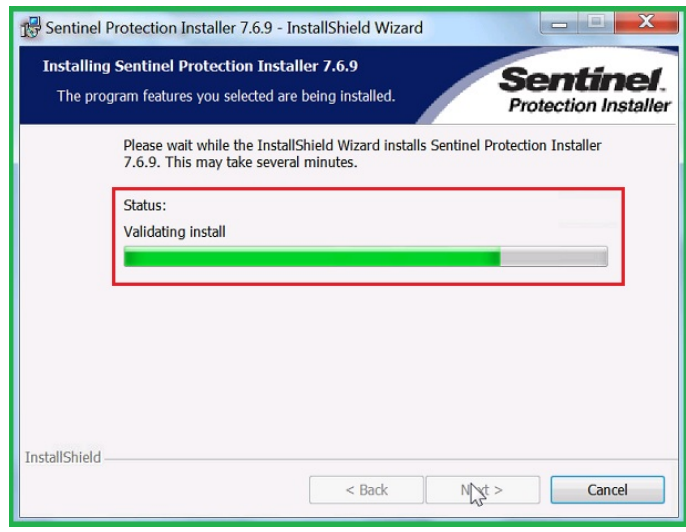

Al hacer clic en Finish aparecerá esta ventana en donde comenzara la instalación del Ubicador.

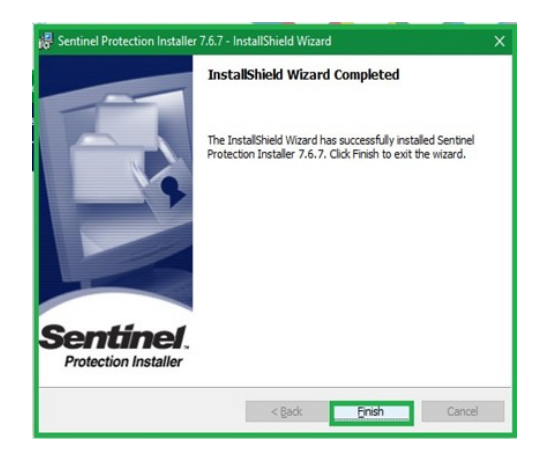

Manda la ventana de compatibilidad, en donde solo se dara clic en siguiente.

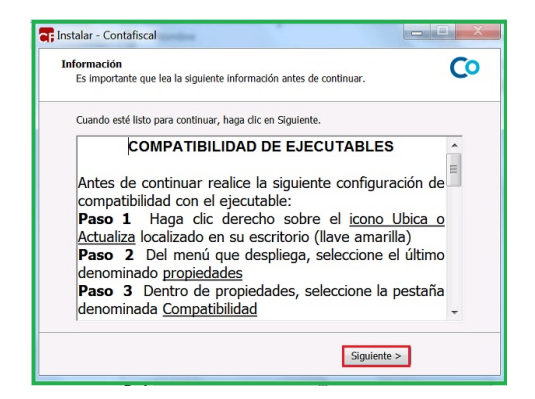

Una vez que aparezca la ventana de finalizar habrá quedado actualizado al nuevo numero de control.

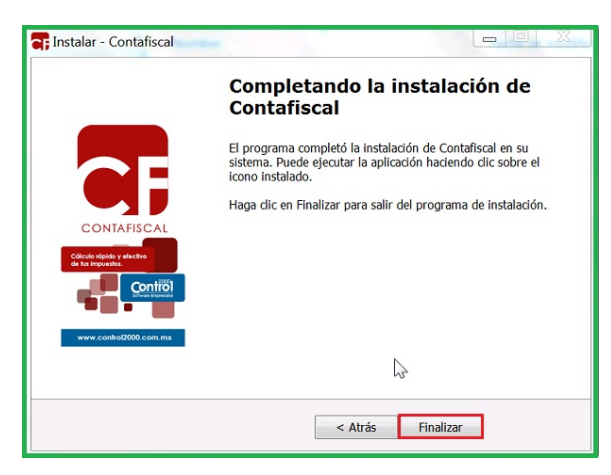

Configuración de accesos directos

ij importante!!! El proceso de compatibilidad de los ejecutables no se pierde al actualizar el numero de control, sin embargo estos pasos son para verificar que se encuentre la configuracion correcta.

Seleccione el icono de Contafiscal que tiene en el escritorio

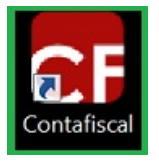

Haga clic en el botón derecho de su mouse y vaya a Propiedades.

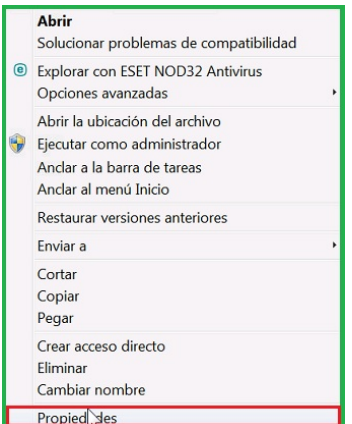

Haga clic en la pestaña de compatibilidad, verificar que este activo el box que dice Ejecutar este Programa como Administrador o bien activarlo,despues dar clic en aplicar.

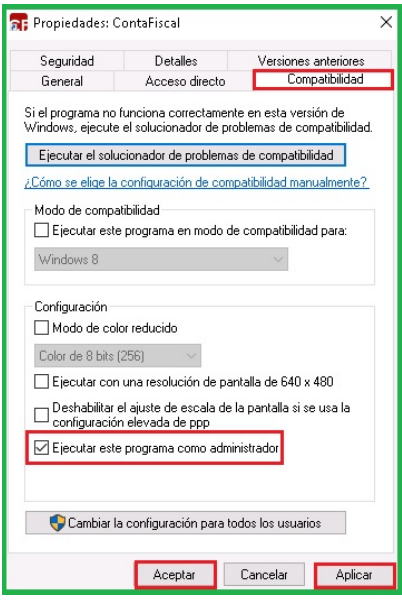

Ingrese a la pestaña de seguridad, en el cuadro de nombre de objetos, revisar que este el grupo Todos o everyone y en la parte de abajo de permisos,verificar que esten activos todas las opciones a excepcion de permisos especiales.

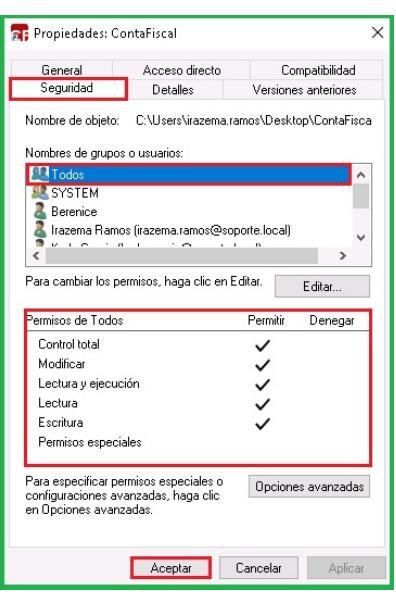

En caso de identificar que no se tiene el grupo de todos, dar clic en el boton editar.

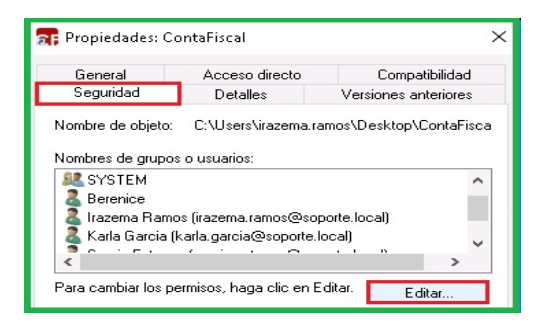

Se dará clic en el botón de agregar.

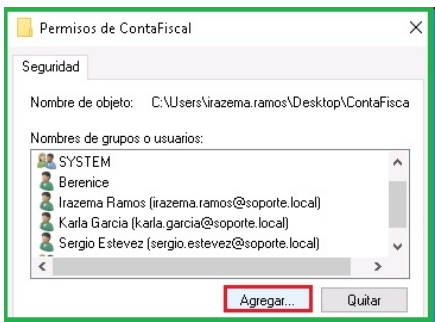

Se necesitará capturar la palabra TODOS o EVERYONE y de clic en Aceptar

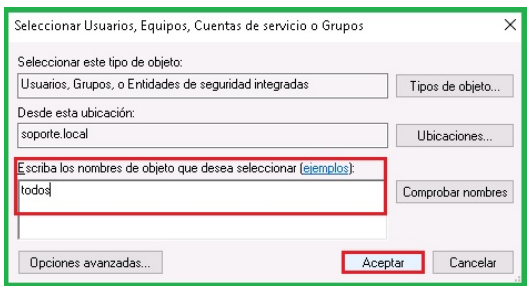

Nos regresa a la ventana anterior donde se hará la selección del Grupo todos y se activa la casilla de control total y dará clic en aplicar y posteriormente een aceptar.

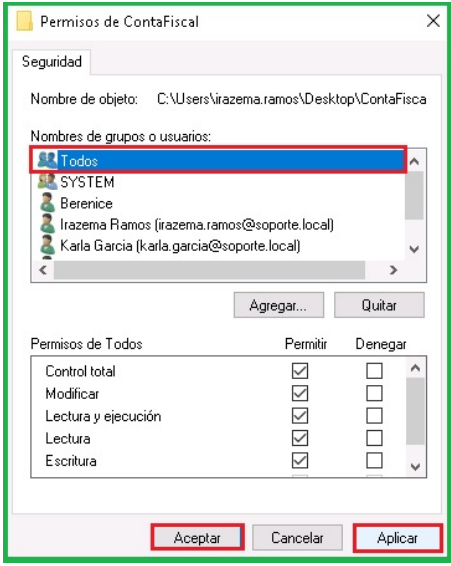

jijlmportante!!! Esta compatibilidad también se tiene que revisar o hacer en el icono del ubicador y en el de Respaldos en caso de tenerlo.

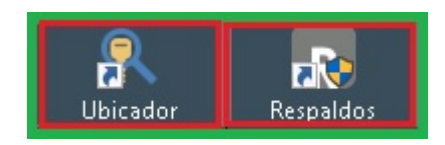

Ubicación del sistema

Ejecute el icono el Ubicador le abrirá la pantalla donde le aparecerá un botón solicitando el sistema, haga clic en la flecha y seleccione el sistema Contafiscal.

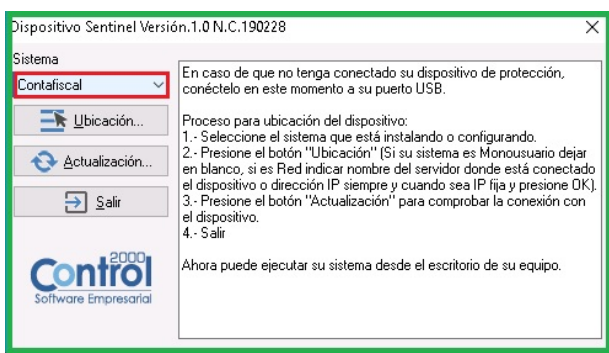

Haga clic en el botón Ubicación. Mostrará otra pantalla donde le pide una IP (Fija) o nombre del servidor, en caso de ya tener un dato haga clic en OK.

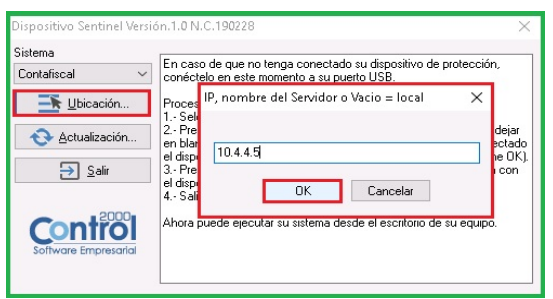

Ahora vaya al Botón Actualización. Y le mandará el mensaje "El Dispositivo ya está actualizado" haga clic en OK.

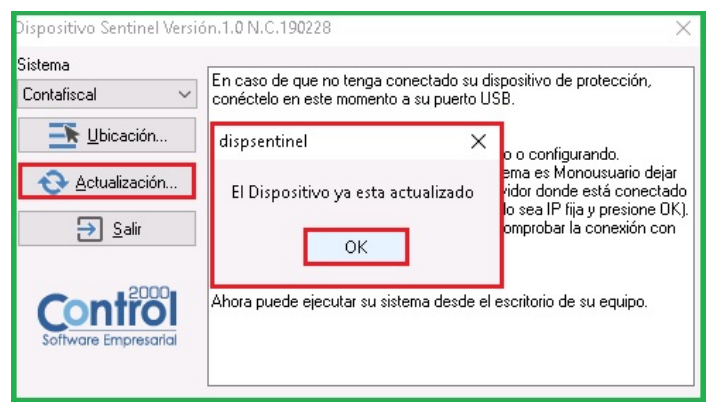

Para cerrar la ventana, solo dar clic en Salir.

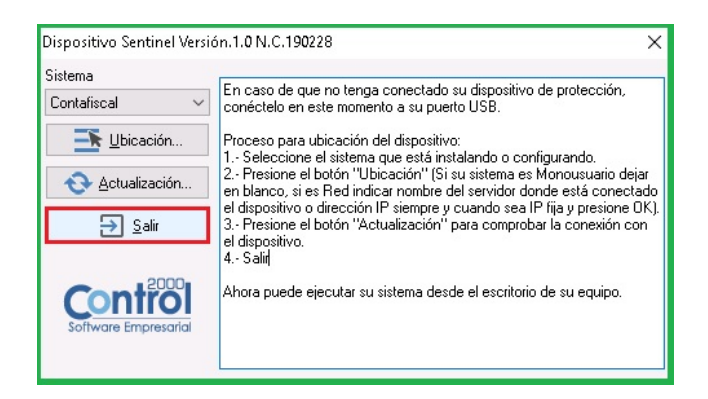

### Ejecución del sistema

Se ejecuta el sistema y nos muestra la presentación del sistema la versión y número de control (este puede variar).

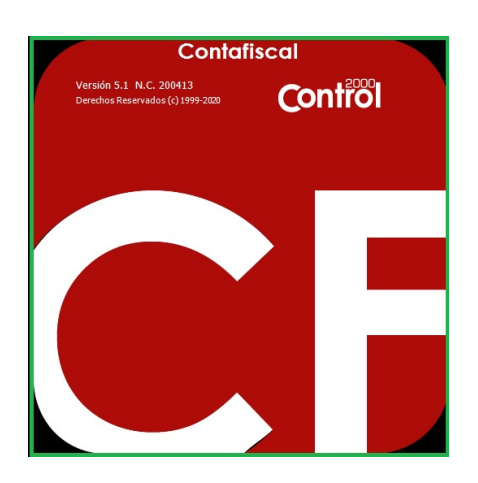

jijlmportante!!! Las siguientes ventanas no saldrán en todas las instalaciones, solo si el Sistema las requiere.

NOTA: En caso de que el Sistema no encuentre la ubicación del C2KTareas nos mandará a la siguiente ventana para elegir la carpeta de manera manual.

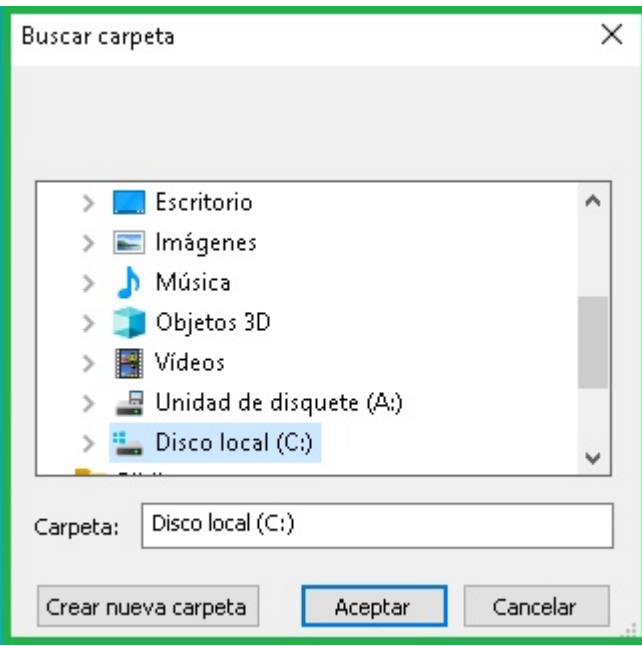

La ruta que tenemos que elegir es C:\Program Files (x86)\C2K\_CS\C2kTareas

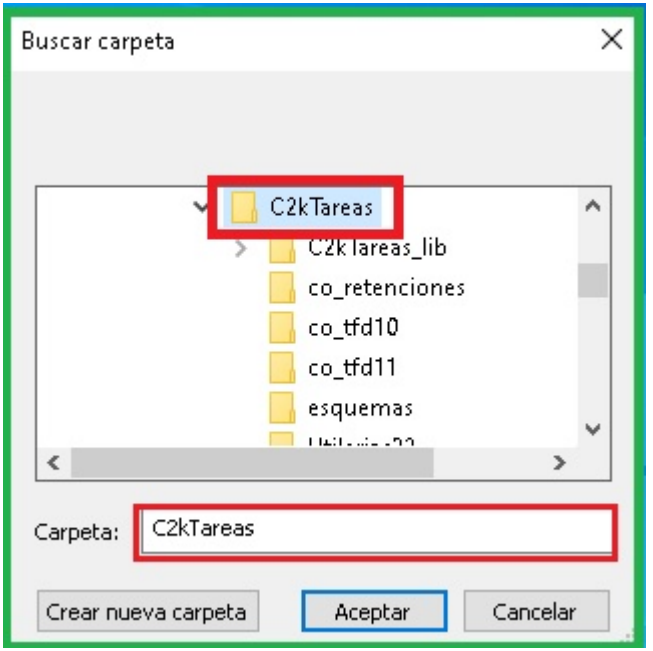

El sistema abrira de manera correcta.

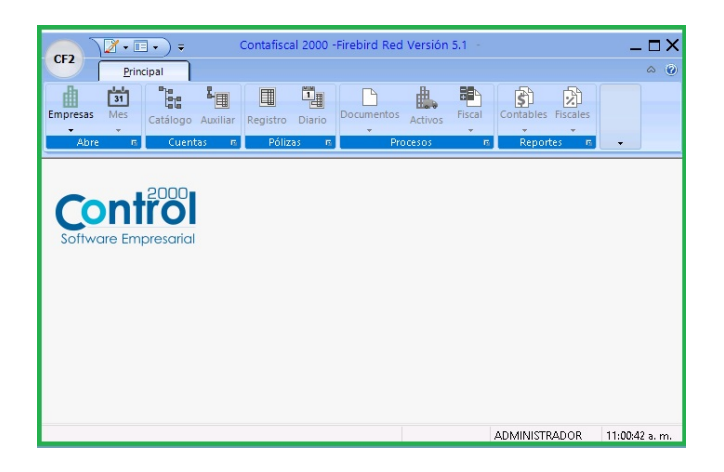

Por ultimo se entrara a los ejercicios que se esten trabajando, ya que sera necesario actualizarlo al numero de control que se instalo. Indicaremos que si.

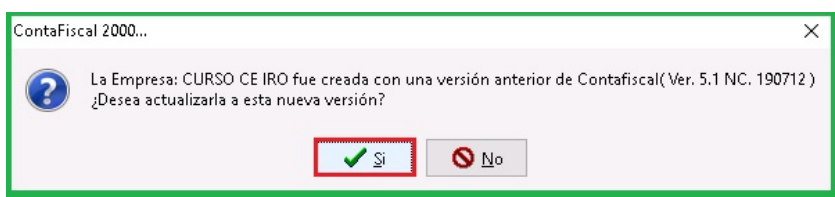

El sistema empezara a actualizar la empresa y al terminar mandara el siguiente mensaje, en donde daremos en aceptar para posteriormente entrar al ejercicio.

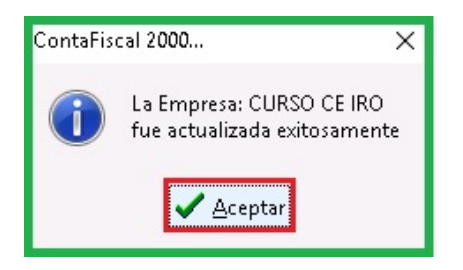